## <span id="page-0-0"></span>**Dell™ PowerEdge™ 7150** 系统用户指南

[系统概览](file:///C:/data/systems/pe7150/sc/ug/35ruvc10.htm) [计算机方位](file:///C:/data/systems/pe7150/sc/ug/35ruvc10.htm#1036389)  [卸下和装回挡板](file:///C:/data/systems/pe7150/sc/ug/35ruvc10.htm#1034424)  [前面板部件](file:///C:/data/systems/pe7150/sc/ug/35ruvc10.htm#1034113)  [挡板和控制面板指示灯](file:///C:/data/systems/pe7150/sc/ug/35ruvc10.htm#1034182) [背面板部件](file:///C:/data/systems/pe7150/sc/ug/35ruvc10.htm#1034281)  [系统功能](file:///C:/data/systems/pe7150/sc/ug/35ruvc10.htm#1032099)  [电源保护设备](file:///C:/data/systems/pe7150/sc/ug/35ruvc10.htm#1031746) [您可能需要的其它说明文件](file:///C:/data/systems/pe7150/sc/ug/35ruvc10.htm#1033616)  [安全、管制和保修信息](file:///C:/data/systems/pe7150/sc/ug/35ruvc10.htm#1036236)  [获得帮助](file:///C:/data/systems/pe7150/sc/ug/35ruvc10.htm#1032711)  使用 EFI [引导管理器和](file:///C:/data/systems/pe7150/sc/ug/35ruvc20.htm) Dell 公用程序 EFI [引导管理器](file:///C:/data/systems/pe7150/sc/ug/35ruvc20.htm#1036634)  Dell [公用程序](file:///C:/data/systems/pe7150/sc/ug/35ruvc20.htm#1037407)  [PowerEdge 7150](file:///C:/data/systems/pe7150/sc/ug/35ruvc20.htm#1037451) 系统支持 CD [升级或恢复系统](file:///C:/data/systems/pe7150/sc/ug/35ruvc20.htm#1037449) BIOS [使用系统设置程序](file:///C:/data/systems/pe7150/sc/ug/35ruvc30.htm) [进入系统设置程序](file:///C:/data/systems/pe7150/sc/ug/35ruvc30.htm#1049074)  [系统设置程序屏幕](file:///C:/data/systems/pe7150/sc/ug/35ruvc30.htm#1057372)  [使用口令功能](file:///C:/data/systems/pe7150/sc/ug/35ruvc30.htm#1049227)  [禁用已忘记的口令](file:///C:/data/systems/pe7150/sc/ug/35ruvc30.htm#1049356)  [技术规格](file:///C:/data/systems/pe7150/sc/ug/35ruvaa0.htm)  $I/0$  [端口和连接器](file:///C:/data/systems/pe7150/sc/ug/35ruvab0.htm) [串行端口和并行端口](file:///C:/data/systems/pe7150/sc/ug/35ruvab0.htm#21301)  [键盘和鼠标连接器](file:///C:/data/systems/pe7150/sc/ug/35ruvab0.htm#16700)  [视频连接器](file:///C:/data/systems/pe7150/sc/ug/35ruvab0.htm#19494)  USB [连接器](file:///C:/data/systems/pe7150/sc/ug/35ruvab0.htm#13654)  [集成网络接口控制器连接器](file:///C:/data/systems/pe7150/sc/ug/35ruvab0.htm#13716)  [词汇表](file:///C:/data/systems/pe7150/sc/ug/35ruvgl0.htm) [图](file:///C:/data/systems/pe7150/sc/ug/figures.htm) [表](file:///C:/data/systems/pe7150/sc/ug/tables.htm)

## 注、注意、警告和严重警告

■注:注表示可以帮助您更好地使用计算机的重要信息。

○ 注意: 注意表示可能会损坏硬件或导致数据丢失, 并告诉您如何避免此类问题。

- △ 警告: 警告表示潜在的危险, 如果不避免这些危险, 可能会导致轻度或中度的人身伤害。
- ▲ 严重警告:严重警告表示潜在的危险, 如果不避免这些危险, 可能会导致严重的人身伤害。

机型 EML

### 本文件中的信息如有更改,恕不另行通知。<br>© 2000 Dell Computer Corporation。版权所有,翻印必**究。**

未经 Dell Computer Corporation 书面许可,不准以任何形式进行复制。

本文件中使用的商标:**Dell**、**Dell** 徽标、**PowerEdge** 和 **Dell OpenManage** 是 Dell Computer Corporation 的商标;**Intel** 是 Intel Corporation 的注册商标,**Itanium** 是其商标;**Microsoft** 是 Microsoft Corporation 的注册商标。

本文件中述及的其它商标和产品名称是指拥有相应商标和产品名称的公司或其制造的产品。Dell Computer Corporation 对其它公司的商标和产品名称不拥有任何专利权。

初版**: 2000** 年 **12** 月 **13** 日

## <span id="page-1-0"></span>技术规格

**Dell™ PowerEdge™ 7150** 系统用户指南

## 表 **A-1**:技术规格

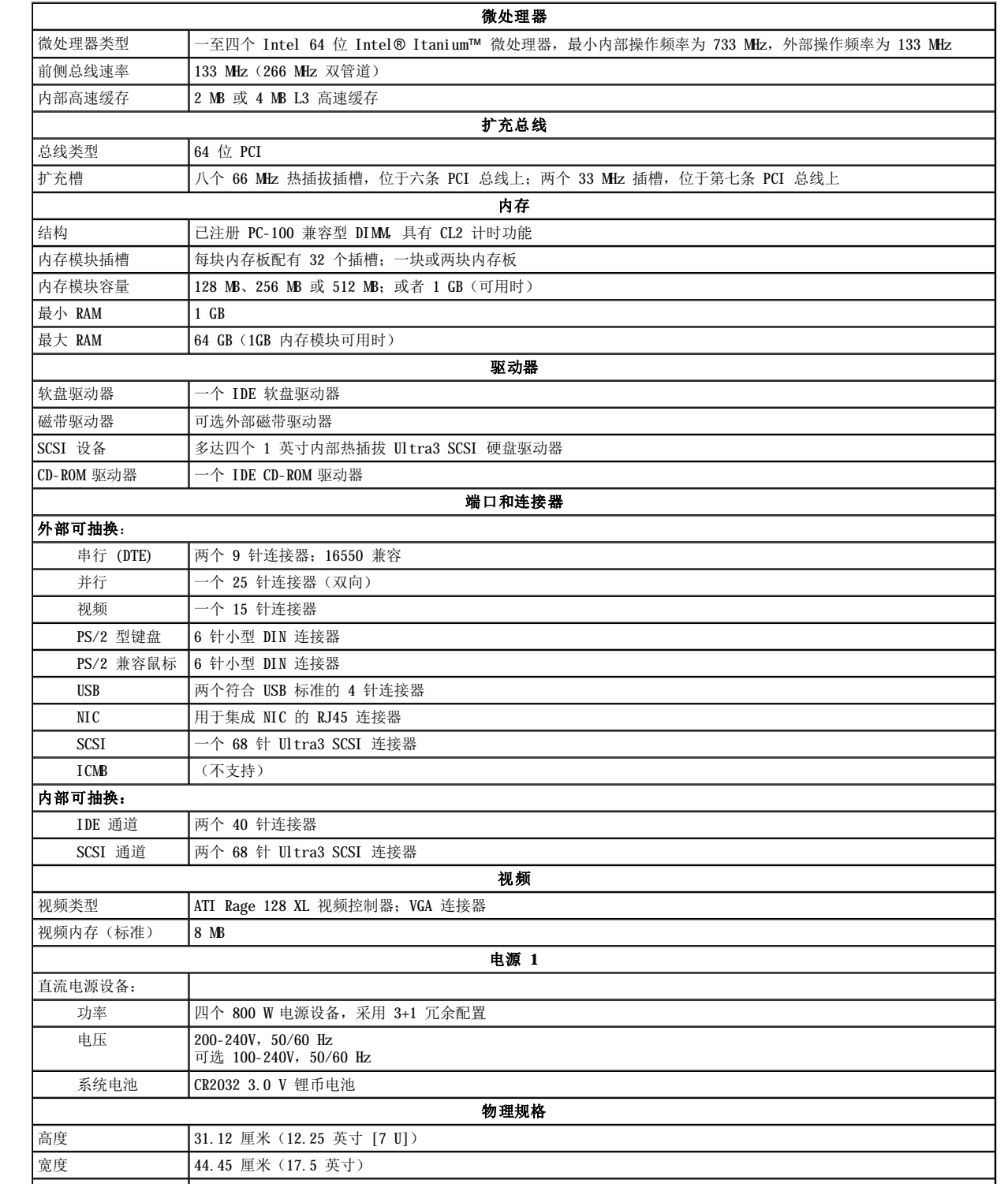

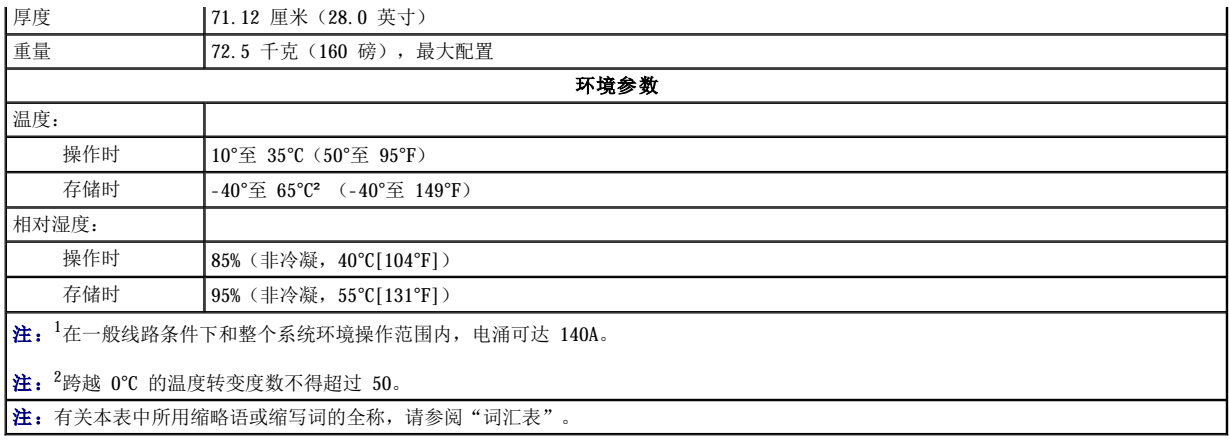

## <span id="page-3-0"></span>**I/O** 端口和连接器 **Dell™ PowerEdge™ 7150** 系统用户指南

- [串行端口和并行端口](#page-3-1)
- [键盘和鼠标连接器](#page-5-1)
- [视频连接器](#page-6-1)
- USB [连接器](#page-6-2)
- [集成网络接口控制器连接器](#page-7-1)
- 

本节专门介绍了计算机的 I/O 端口信息。

计算机背面板上的 I/O 端口和连接器是计算机系统与外部设备(例如键盘、鼠标、打印机和显示器)进行通信的关口。图 [B-1](#page-3-2) 显示了系统的 I/O 端口和连接器。

### <span id="page-3-2"></span>图 **B-1**: 背面板部件

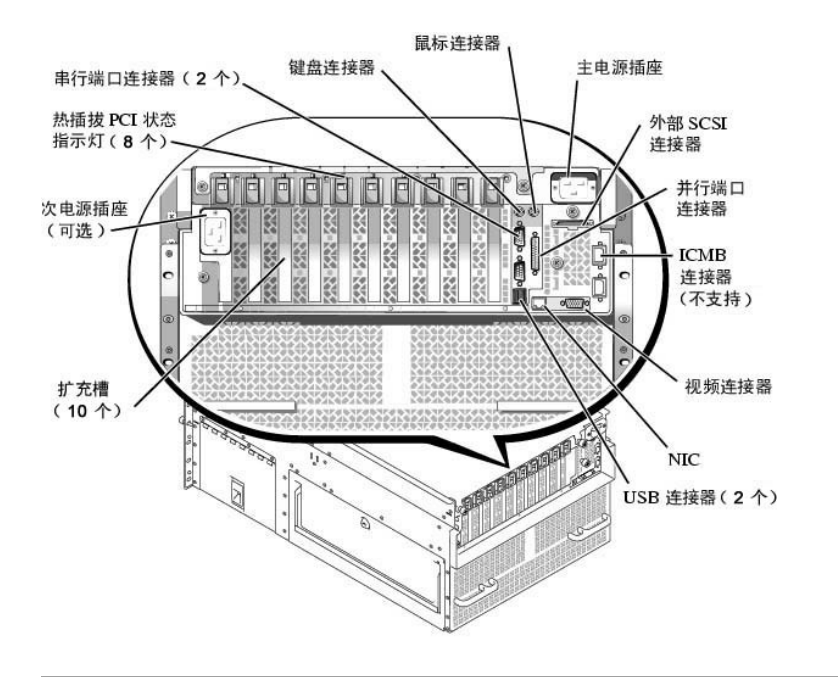

## <span id="page-3-1"></span>串行端口和并行端口

两个集成串行端口使用背面板上的 9 针超小 D 型连接器。这些端口用于支持需要进行串行数据传输(在一条线路上一次传输一个数据位)的 设备,例如外部调制解调器、打印机、绘图仪和鼠标等。

大多数软件使用术语 COM(表示通信)加上一个数字来指定串行端口(例如 COM1 或 COM2)。计算机集成串行端口的默认指定值为 COM1 和 COM2。

集成并行端口使用计算机背面板上的 25 针超小 D 型连接器。此 I/O 端口以并行格式发送数据(即通过一条电缆的八条单独线路同时发送八 个数据位或一个字节)。并行端口主要用于打印机。

大多数软件使用术语 LPT(表示行式打印机)加上一个数字来指定并行端口(例如 LPT1)。计算机集成并行端口的默认指定值为 LPT1。

例如,在安装软件的过程中,您需要使用端口指定值来指定用于连接打印机的端口,以便告诉软件将数据发送至何处。不正确的指定值会使打 印机无法打印或打印出混乱的文件。

### 串行端口连接器

如果您重新配置硬件,可能需要了解串行端口连接器的插针编号和信号信息。图 [B-2](#page-3-3) 显示了串行端口连接器的插针编号, 表 [B-1](#page-4-0) 列出了串行 端口连接器的插针分配和接口信号。

#### <span id="page-3-3"></span>图 B-2: 串行端口连接器的插针编号

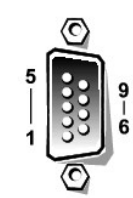

## <span id="page-4-1"></span><span id="page-4-0"></span>表 B-1: 串行端口连接器的插针编号

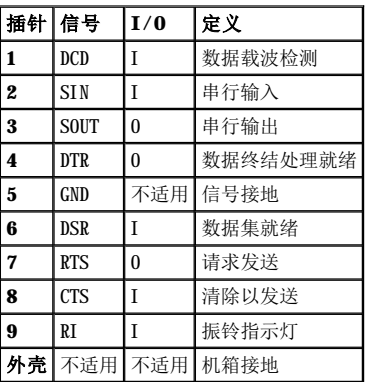

## 并行端口连接器

如果您重新配置硬件,可能需要了解并行端口连接器的插针编号和信号信息。<u>图 [B-3](#page-4-2)</u> 显示了并行端口连接器的插针编号,<u>表 [B-2](#page-4-3)</u> 列出了并行 端口连接器的插针分配和接口信号。

## <span id="page-4-2"></span>图 **B-3**:并行端口连接器的插针编号

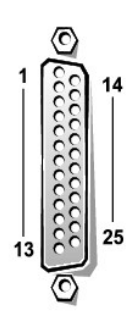

### <span id="page-4-3"></span>表 **B-2**:并行端口插针分配

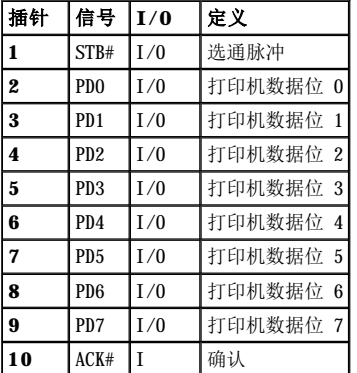

<span id="page-5-0"></span>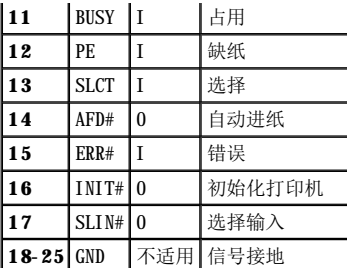

## <span id="page-5-1"></span>键盘和鼠标连接器

系统使用个人系统/2 (PS/2)型键盘并且支持 PS/2 兼容型鼠标。这两种设备的电缆连接至计算机背面板上的 6 针小型**德国工业标准** (DIN) 连接器。

无论何时检测到新的鼠标活动,鼠标驱动程序软件均会发出 IRQ12 中断信号,使鼠标获得优先使用微处理器的权利。驱动程序软件还将鼠标数 据一起传送至受控制的应用程序。

### 键盘连接器

如果您重新配置硬件,可能需要了解键盘连接器的插针编号和信号信息。图 [B-4](#page-5-2) 显示了键盘连接器的插针编号, 表 [B-3](#page-5-3) 列出了键盘连接器的 插针分配和接口信号。

### <span id="page-5-2"></span>图 B-4:键盘连接器的插针编号

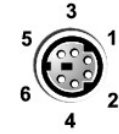

### <span id="page-5-3"></span>表 B-3:键盘连接器插针分配

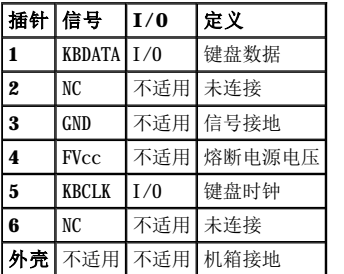

### 鼠标连接器

如果您重新配置硬件,可能需要了解鼠标连接器的插针编号和信号信息。图 [B-5](#page-5-4) 显示了鼠标连接器的插针编号, 表 [B-4](#page-5-5) 列出了鼠标连接器的 插针分配和接口信号。

### <span id="page-5-4"></span>图 **B-5**:鼠标连接器的插针编号

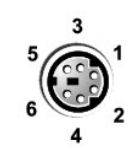

### <span id="page-5-5"></span>表 **B-4**:鼠标连接器插针分配

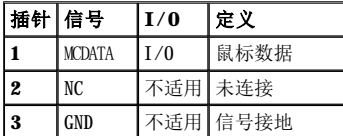

<span id="page-6-0"></span>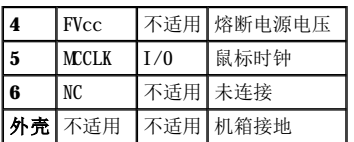

## <span id="page-6-1"></span>视频连接器

系统使用背面板上的 15 针高密度超小 D 型连接器, 将视频图形阵列 (VGA) 兼容型显示器连接至计算机。主机板上的视频电路可使显示器中 的红、绿、蓝电子枪驱动信号保持同步。

■注: 安装视频卡将会自动禁用系统的集成视频子系统。

如果您重新配置硬件,可能需要了解视频连接器的插针编号和信号信息。图 [B-6](#page-6-3) 显示了视频连接器的插针编号, 表 [B-5](#page-6-4) 定义了视频连接器的 插针分配和接口信号。

### <span id="page-6-3"></span>图 **B-6**:视频连接器的插针编号

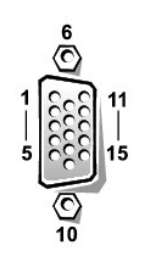

#### <span id="page-6-4"></span>表 **B-5**:视频连接器插针分配

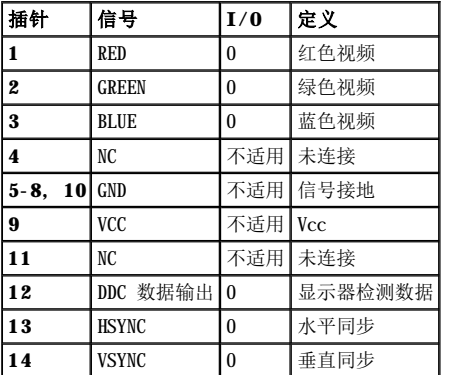

## <span id="page-6-2"></span>**USB** 连接器

系统配有两个 USB 连接器, 用于连接 USB 兼容型设备。典型的 USB 设备包括鼠标、打印机、键盘和计算机扬声器等外围设备。

 $\bigodot$  注意: 每一通道中的 USB 设备或 USB 设备组的最大电流不得超过 500mA, 或者电压不得超过 +5 V。连接的设备如果超出此阈值, 可能 会导致 USB 端口关闭。有关 USB 设备的最大额定电流,请参阅此 USB 设备附带的说明文件。

如果您重新配置硬件,可能需要了解 USB 连接器的插针编号和信号信息。图 [B-7](#page-6-5) 显示了 USB 连接器, 表 B-6 列出了 USB 连接器的插针分配 和接口信号。

### <span id="page-6-5"></span>图 **B-7**:**USB** 连接器的插针编号

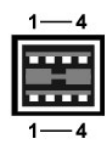

### <span id="page-7-2"></span><span id="page-7-0"></span>表 **B-6**:**USB** 连接器插针分配

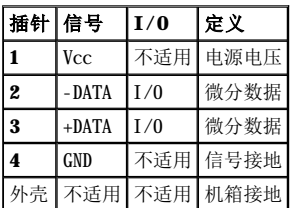

## <span id="page-7-1"></span>集成网络接口控制器连接器

系统配有集成的 10/100 Mbps NIC。该 NIC 提供单个网络扩充卡的全部功能, 并且支持 10BASE-T 和 100BASE-TX 以太网标准。

图 **B-8**:**NIC** 连接器

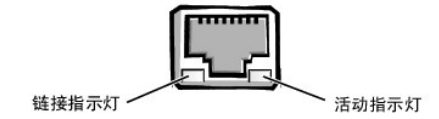

NIC 具有通过 LAN 唤醒功能 (WOL)。该功能使计算机可由服务器管理控制台发出特定的 LAN 信号启动。WOL 使您可以在 LAN 通信量较少的工 余和周末远程进行计算机设置、软件下载和安装、文件更新以及资产跟踪等工作。

### 网络电缆要求

计算机的 RJ45 NIC 连接器用于连接配有标准 RJ45 兼容插头的无屏蔽双绞线 (UTP) 以太网电缆。请将 UTP 电缆的一端插入 NIC 连接器,直 至插头稳固地卡入到位。然后将电缆另一端连接至 RJ45 墙上插座,或者连接至 UTP 集中器或集线器上的 RJ45 端口(视网络配置而定)。对 于 10BASE-T 和 100BASE-TX 网络,请遵守以下布线要求。

### ○ 注意: 为避免线路干扰, 声音线路和数据线路必须使用相互独立的屏蔽。

- 1 对于 10BASE-T 网络, 请使用 3 类或类别更高的电缆和连接器。
- 1 对于 100BASE-TX 网络, 请使用 5 类或类别更高的电缆和连接器。
- 1 电缆的最大长度(从工作站到集中器)为 328 英尺(100 米)。
- 1 对于 10BASE-T 网络, 一个网络段最多可以连接四个菊花链式集中器。

### <span id="page-8-0"></span>系统概览 **Dell™ PowerEdge™ 7150** 系统用户指南

- [计算机方位](#page-8-1)
- [卸下和装回挡板](#page-8-2)
- [前面板部件](#page-9-1)
- [挡板和控制面板指示灯](#page-9-2)
- [背面板部件](#page-11-1)
- [电源保护设备](#page-12-2)
- [您可能需要的其它说明文件](#page-13-1)
- [安全、管制和保修信息](#page-13-2)
- [获得帮助](#page-13-3)

● [系统功能](#page-12-1)

Dell™ PowerEdge™ 7150 系统是一种功能全面的企业级服务器,拥有最优异的操作性能、可用性、可伸缩性、可管理性以及投资保护性能。 此系统配有动力强劲、稳定可靠的机架优化平台,因此公司客户可在此平台上部署自己的关键应用程序。

本部分介绍了计算机系统的主要硬件和软件功能,提供了有关系统挡板和控制面板上的指示灯信息,并且讨论了如何将外部设备连接至系统。 另外, 它还提供了有关从 Dell 获取帮助的信息。

## <span id="page-8-1"></span>计算机方位

执行本指南中的步骤时,假设计算机的相应位置或方向如图 [1-1](#page-8-3) 所示。

### <span id="page-8-3"></span>图 **1-1**:计算机方位(俯视图)

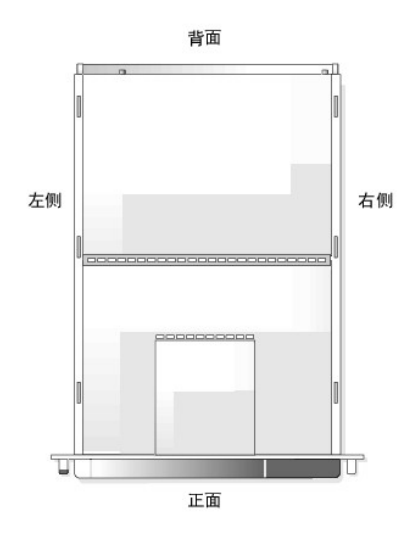

## <span id="page-8-2"></span>卸下和装回挡板

卸下前挡板后,可以看到电源开关、软盘驱动器、控制面板、CD-ROM 驱动器、电源设备和硬盘驱动器。

### 卸下挡板

从计算机上拉出挡板, 直至其松开机箱的四个连接轴(参见图 [1-2](#page-8-4))。

### <span id="page-8-4"></span>图 **1-2**:卸下挡板

<span id="page-9-0"></span>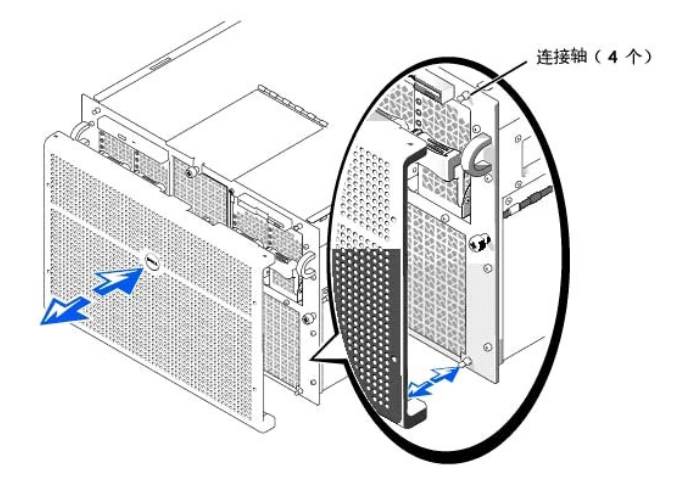

## 装回挡板

### 1 警告: 装回前挡板时,请小心地对齐挡板,以免损坏挡板背面的用于控制挡板正面指示灯的连接器。

- 1. 将挡板背面的四个槽口和连接器与系统正面的四个连接轴和连接器对齐。
- 2. 小心地将挡板按向计算机正面,直至其卡入到位。

## <span id="page-9-1"></span>前面板部件

图 [1-3](#page-9-3) 显示了计算机正面的主要部件。

### <span id="page-9-3"></span>图 **1-3**:前面板部件

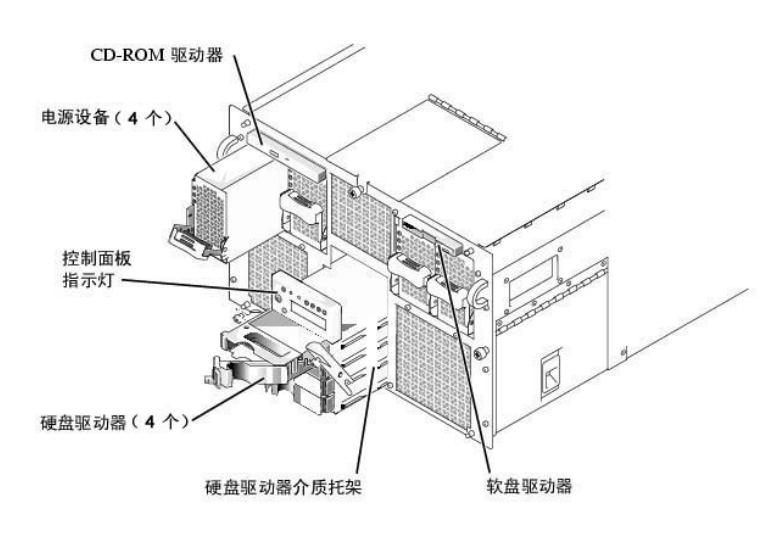

## <span id="page-9-2"></span>挡板和控制面板指示灯

系统挡板和控制面板均配有指示灯,用以提供系统的状态信息。

### 挡板指示灯

挡板安装在系统上时,它有两个指示灯(参见图 [1-4](#page-9-4))。系统正常运行时,Dell 徽标指示灯呈蓝色亮起。系统出现问题时,警告图标指示灯呈 琥珀色亮起。如果琥珀色警告指示灯亮起,则表示出现电源、风扇/温度、硬盘驱动器或 PCI 扩充卡问题。请卸下挡板,确定问题的根源。

### <span id="page-9-4"></span>图 **1-4**:挡板指示灯

<span id="page-10-2"></span>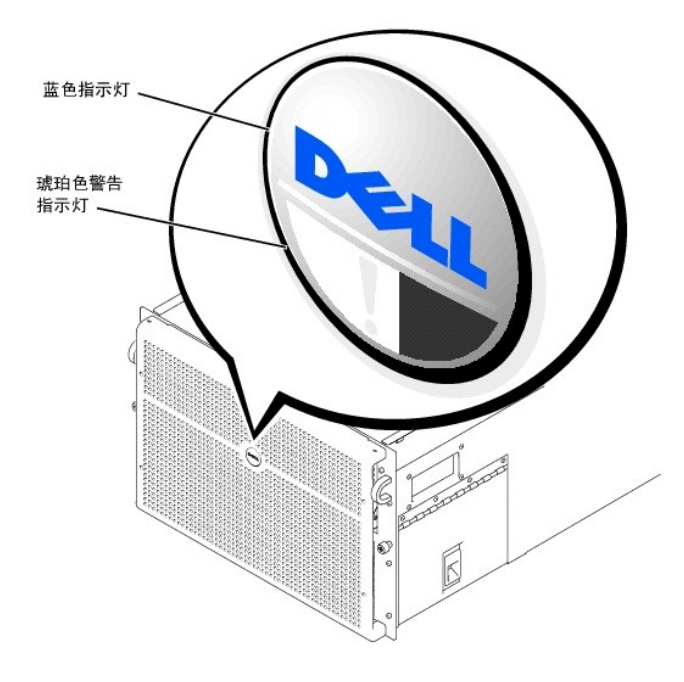

## 控制面板指示灯

表 [1-1](#page-10-0) 列出了计算机控制面板上的指示灯,图 [1-5](#page-10-1) 所示:

### <span id="page-10-0"></span>表 1-1: 控制面板指示灯

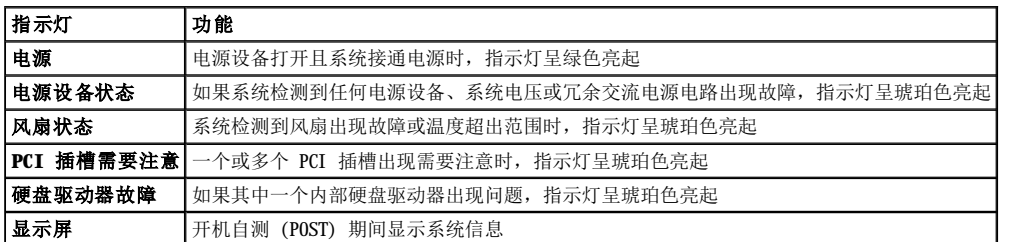

<span id="page-10-1"></span>图 **1-5**:控制面板指示灯

<span id="page-11-0"></span>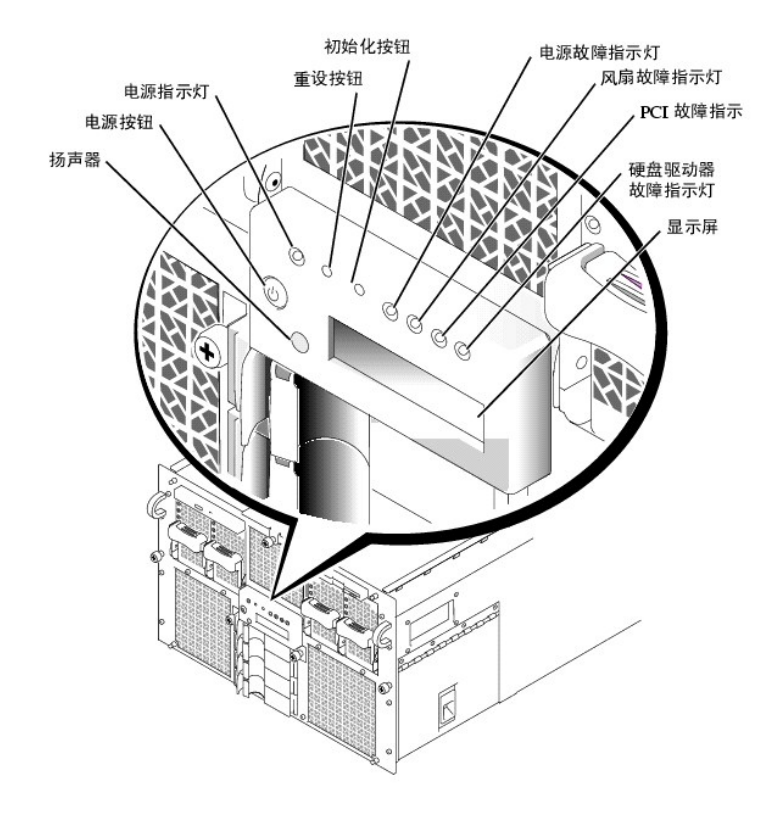

## <span id="page-11-1"></span>背面板部件

图 [1-6](#page-11-2) 显示了计算机背面板上的部件。

### <span id="page-11-2"></span>图 **1-6**:背面板部件

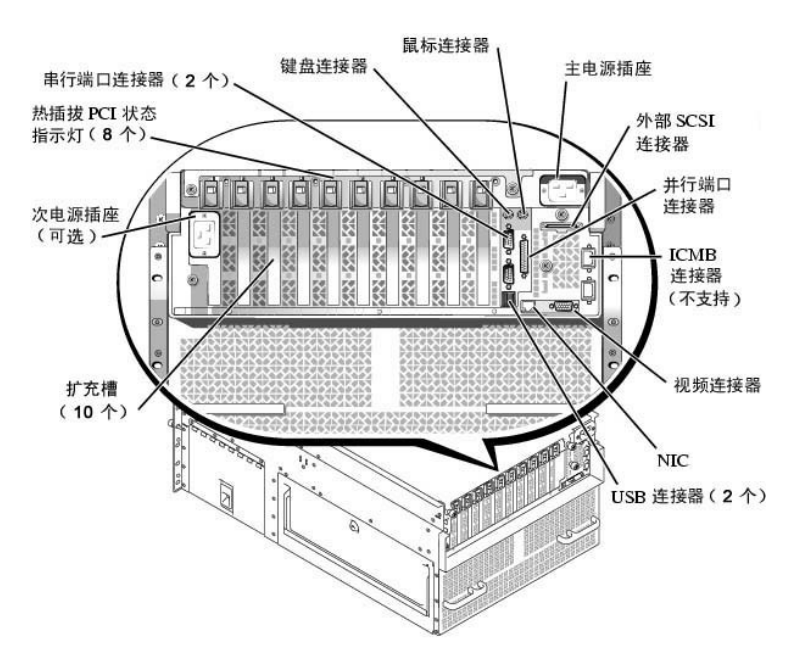

将外部设备连接至系统时,请遵循以下原则:

1 连接外部设备时,请务必关闭系统并从电源插座中拔下交流电源电缆。如果外部设备的说明文件没有特别指明,请先打开设备,然后再打 开系统。如果系统似乎不能识别设备,请尝试先打开系统,然后再打开设备。

<span id="page-12-0"></span>1 查阅设备附带的说明文件,了解特定的安装和配置说明。例如,大多数设备必须连接至特定的连接器才能正常操作。另外,外部设备在工 作之前通常还要求您安装正确的设备驱动程序。一般情况下,操作系统软件或设备本身附带了设备驱动程序。

有关启用、禁用或配置 I/O 端口和连接器的信息,请参阅["使用系统设置程序"](file:///C:/data/systems/pe7150/sc/ug/35ruvc30.htm#1049064)或"I/O [端口和连接器](file:///C:/data/systems/pe7150/sc/ug/35ruvab0.htm#13016)"。

## <span id="page-12-1"></span>系统功能

PowerEdge 系统提供以下功能:

- 1 一至四个 Intel® 64 位 Itanium™ 微处理器。
- 1 133 MHz (266 MHz 双管道) 前侧总线。
- 1 2 或 4 MB 三级高速缓存。
- 1 通过安装附加微处理器(最多三个), 支持对称多处理 (SMP) 功能。

 $\blacksquare$  注: 如果您准备安装附加微处理器来升级系统, 则必须从 Dell 订购微处理器升级套件。并非所有类型的微处理器均可用作附加微 处理器。Dell 提供的升级套件包含正确的微处理器类型和升级说明。所有微处理器均必须具有相同的内部操作频率和高速缓存大 小。

- 1 最小内存为 1 GB, 通过在两块内存板上的 32 个插槽中安装 128 MB、256 MB 或 512 MB 或 1 GB (可用时) 已注册 SDRAM 内存模块, 可将系统内存最大升级至 64 GB。如果采用特定的内存配置,系统将支持 4 路隔行扫描。
- 1 通过 1 × 4 型或 2 × 2 型 SCSI 底板和硬盘驱动器托盘, 支持多达四个 1 英寸内部热插拔 Ultra SCSI 硬盘驱动器。
- <sup>l</sup> 四个热插拔 800 W 电源设备,采用 3 + 1 冗余配置。
- <sup>l</sup> 可选冗余 208 V 电源模块。
- <sup>l</sup> 六个冗余热插拔系统冷却风扇。

系统的 I/O 板包括以下内置功能:

- <sup>l</sup> 十个 64 位 PCI 扩充卡连接器,安装在七条 PCI 总线上。其中八个扩充槽的操作速率为 66 或 33 MHz 并可热插拔。这些扩充槽可以安 装 3.3 V 或通用(3.3 或 5 V)扩充卡。其余两个扩充槽的操作速率为 33 MHz, 不可热插拔。您可以在这两个扩充槽中安装 5V 或通用 PCI 卡。第十一个扩充槽已被保留,供系统的 I/O 提升板使用。
- 1 基于 ATI Rage 128 XL 视频控制器的视频子系统。此视频子系统驻留在 33 MHz PCI 总线上, 具有 8 MB 视频内存 (不可升级) 。最大 分辨率为 1280 × 1024(256 色),逐行扫描。分辨率为 800 × 600 和 640 × 480 时,可用 16.7 兆色显示真彩色图形。
- 1 通过集成 QLogic ISP12160A 双通道控制器支持 Ultra3 SCSI 设备。
- 1 集成 Intel 10/100 NIC, 用于提供外部以太网接口。
- <sup>l</sup> 服务器管理电路,用于监测系统风扇的操作以及临界系统电压和温度。

标准系统在外部可抽换托架中装有 IDE CD-ROM 驱动器和软盘驱动器。

- Dell 系统附有以下软件:
	- 1 系统设置程序,用于快速查看和更改系统配置信息。有关此程序的详细信息,请参阅"[使用系统设置程序](file:///C:/data/systems/pe7150/sc/ug/35ruvc30.htm#1049064)"。
	- 1 可扩展固件接口 (EFI) 引导管理器程序, 使您可以访问 EFI Shell 命令行提示符、引导管理器公用程序和 Dell公用程序。
	- <sup>l</sup> 增强型安全保护功能,包括机箱防盗监测、用户口令和管理员口令(它们均通过系统设置程序进行设置)。
	- □ Dell 诊断程序,用于评估系统的组件和设备。有关使用系统诊断程序的信息,请参阅《安**装与故障排除指南》**中的"运行 Dell 诊断程 序"。

## <span id="page-12-2"></span>电源保护设备

许多设备可用于防止电涌、瞬变和电源故障等电源问题。以下小节介绍了其中的某些设备。

#### 电涌保护器

您可以购买到各种类型的电涌保护器,它们提供的保护级别通常与其价格成正比。电涌保护器可防止由雷电等原因而产生的电压峰值从电源插 座进入系统内部。但电涌保护器不能在电压过低(电压下降值大于正常交流电压的 20%)时提供保护。

### 线路调节器

<span id="page-13-0"></span>线路调节器可提供比电涌保护器更安全的过压保护。线路调节器可使系统的交流电源电压保持在基本不变的水平,因而可以解决电压过低的问 题。这一附加的保护功能使线路调节器的成本比电涌保护器 — 高出几百美元。虽然如此,这些设备还是不能在完全断电时提供保护。

### 不间断电源设备

不间断电源设备 (UPS) 系统针对电源变化情况提供了最完整的保护,因为它的电池电源在交流电源中断时能够保持系统的正常运行。另外,它 还可在交流电源恢复时对电池进行充电。因此,一旦交流电源中断,UPS 系统的电池可在有限的时间内为系统供电 — 从 15 分钟到 1 小时不 等 — 视 UPS 系统的性能而定。

UPS 系统的价格范围在几百美元到几千美元之间。交流电源中断时,价格越高的 UPS 系统供电的时间也就越长。仅提供 5 分钟电池电源的 UPS 系统使您可以有条不紊地关闭系统,但不适合于继续工作。所有 UPS 系统均应配备电涌保护器, 并且通过 UL 的安全认证。

## <span id="page-13-1"></span>您可能需要的其它说明文件

除本《用户指南》外,系统还附带了以下说明文件:

- 1 安装系统单张说明文件,提供了安装计算机系统的一般说明。
- <sup>l</sup> 《**Dell PowerEdge 7150** 系统安装与故障排除指南》
- <sup>l</sup> **Dell PowerEdge** 系统信息说明文件,介绍了安全、管制和保修信息
- <sup>l</sup> 《**Dell PowerEdge 7150** 系统机架安装指南》

您还可能具有以下一种或多种说明文件:

- 注: 系统有时附带了更新的说明文件,用于说明系统或软件的更改情况。请务必在阅读其它说明文件之前先阅读这些更新文件,因为其中 通常包含最新的信息。
	- 1 如果您从 Dell 订购了操作系统软件, 则会附带操作系统说明文件。此说明文件介绍了如何安装(如果需要)、配置和使用操作系统软 件。
	- l 单独购买的选件会附带说明文件。此类说明文件介绍了如何在 Dell 系统中安装和配置这些选件。本《用户指南》中附有安装这些选件 的说明。
	- 1 硬盘驱动器可能已安装了技术信息文件(有时称为"自述"文件),它为有经验的用户或技术人员提供了最新的系统技术更改信息或高级 技术参考材料。

## <span id="page-13-2"></span>安全、管制和保修信息

有关系统的安全、管制和保修信息,请参阅系统附带的系统信息说明文件。

## <span id="page-13-3"></span>获得帮助

如果您不理解本指南中介绍的过程,或者系统达不到预期的运行效果,请使用 Dell 为您提供的大量帮助工具。有关这些帮助工具的详情,请 会阅《安装与故障排除指南》中的"获得帮助"。

### <span id="page-14-0"></span>使用 **EFI** 引导管理器和 **Dell** 公用程序 **Dell™ PowerEdge™ 7150** 系统用户指南

● EFI 引导管理器

- Dell [公用程序](#page-14-2)
- 
- [PowerEdge 7150](#page-15-1) 系统支持 CD
- [升级或恢复系统](#page-15-2) BIOS

本部分介绍了系统的可扩展固件接口 (EFI) 引导管理器程序、**PowerEdge 7150** 系统支持 **CD** 和 Dell 公用程序。使用它们,您可以访问多 种用于配置系统的公用程序。

### <span id="page-14-1"></span>**EFI** 引导管理器

EFI 引导管理器菜单使您可以访问系统中安装的操作系统、引导管理器公用程序和"**Utilities**"(公用程序)菜单。

### 进入 **EFI** 引导管理器

1. 按下系统前面板上的电源按钮,打开系统。

如果系统已打开,请重新引导系统。

2. 等待系统完成检测程序。

"**EFI Boot Manager**"(**EFI** 引导管理器)屏幕将会出现。

### 选择 **EFI** 引导管理器选项

您可以从"**EFI Boot Manager**"(**EFI** 引导管理器)屏幕上选择以下选项:

- <sup>l</sup> 系统中安装的操作系统
- 1 Boot Option Maintenance Manager (引导选项维护管理器) 菜单 一 选择此选项可以选择系统的引导设备及其相对顺序。
- <sup>l</sup> **Utilities**(公用程序)— 选择此选项可以进入"**Utilities Option Menu**"(公用程序选项菜单)。有关此菜单的详情,请参阅 公用程序选项菜单

### <span id="page-14-3"></span>公用程序选项菜单

此菜单包括以下选项:

- <sup>l</sup> **EFI Shell** 使用此选项可以从 **Shell** 提示符下运行命令驱动式程序。
- 1 Dell Utilities (Dell [公用程序](#page-14-2))— 选择此选项可以运行 Dell 公用程序。有关此程序的详情, 请参阅"Dell 公用程序"。
- 1 BIOS Update (BIOS 升级)— 选择此选项可以将系统 BIOS 升级至最新版本。有关此程序的详情, 请参阅"升<u>级或恢复系统 BIOS</u>"。
- 1 Firmware Update (固件升级) 选择此选项可以将系统固件升级至最新版本。
- 1 Run Dell Diagnostics from diskette (从软盘运行 Dell 诊断程序)— 选择此选项可以运行系统硬件的诊断程序。有关详情, 请参阅 《安装与故障排除指南》中的"运行 Dell 诊断程序"。

### <span id="page-14-2"></span>**Dell** 公用程序

**Dell 公用程序**不仅包括 Dell 诊断程序,还包括用来帮助您配置系统的多种功能,从而使系统最能满足您的需求。您可以从 EFI 系统分区运 行此公用程序(使用 **PowerEdge 7150** 系统支持 **CD** [可在系统的引导硬盘驱动器上创建此分区\)。有关此](#page-15-1) CD 的详情,请参阅"PowerEdge 7150 系统支持 CD"。

### 启动 **Dell** 公用程序

如果您已在系统的引导硬盘驱动器中创建了 EFI 系统分区,并且在此分区中安装了 Dell 公用程序,则可以运行此公用程序。要从引导硬盘驱 动器中运行 Dell 公用程序,请按以下步骤进行:

1. 按下系统前面板上的电源按钮,打开系统。

如果系统已打开,请重新引导系统。

- <span id="page-15-0"></span>2. 等待系统完成检测程序。
	- "**EFI Boot Manager**"(**EFI** 引导管理器)屏幕将会出现。
- 3. 从"**EFI Boot Manager**"(**EFI** 引导管理器)主菜单中选择"**Utilities**"(公用程序)。
- 4. 从"**Utilities Options**"(公用程序选项)菜单中选择"**Dell Utilities**"(**Dell** 公用程序)。

### 选择 **Dell** 公用程序选项

您可以使用 Dell 公用程序菜单中的选项执行以下任务:

- 1 运行 Dell 诊断程序(《安装与故障排除指南》中的"运行 Dell 诊断程序"介绍了系统硬件的诊断程序。)
- 1 设定或更改系统的资产标签号码。资产标签号码最多可以包含 10 个字符;可由任意字符(不包括空格)组成。
- <sup>l</sup> 运行系统事件记录 (SEL) 查看器

### <span id="page-15-1"></span>**PowerEdge 7150** 系统支持 **CD**

要访问 **PowerEdge 7150** 系统支持 **CD** 中的公用程序、驱动程序以及其它项目,请将此 CD 放入系统的 CD-ROM 驱动器,然后打开或重新引 导系统。

 $\mathbb Z$  注: 如果 CD 未引导, 请检查是否已在 EFI 引导维护管理器程序的引导顺序选项中指定了 CD-ROM 驱动器。

### **PowerEdge 7150** 系统支持 **CD** 选项

您可以使用主菜单中的选项执行以下任务:

- <sup>l</sup> 在引导硬盘驱动器上创建 EFI 系统分区
- <sup>l</sup> 将 Dell 公用程序复制到 EFI 系统分区
- <sup>l</sup> 将驱动程序或系统公用程序复制到软盘
- 1 运行 Dell 诊断程序(《安装与故障排除指南》中的"运行 Dell 诊断程序"介绍了系统硬件的诊断程序。)

### <span id="page-15-2"></span>升级或恢复系统 **BIOS**

您可在必要时恢复系统的 BIOS 或将其升级至最新版本。

- 1. 升级 BIOS 之前,请运行系统设置程序并记住所有与默认设置不同的选项设置。
- 2. 访问 **http://support.dell.com** 站点,将 BIOS 升级文件下载至系统附带的 BIOS 恢复软盘。
- 3. 将 BIOS 恢复软盘插入软盘驱动器, 然后重新引导系统。
- 4. 从"**EFI Boot Manager**"(**EFI** 引导管理器)菜单中选择"**Utilities**"(公用程序)选项。
- 5. 选择"**BIOS Update**"(**BIOS** 升级)选项,然后按照屏幕上的说明进行操作。 完成升级过程后,系统将自动重新引导。
- 6. 屏幕显示 Dell 徽标时,请按 <F2> 键进入系统设置程序,然后恢复原来的选项设置。

### <span id="page-16-0"></span>使用系统设置程序 **Dell™ PowerEdge™ 7150** 系统用户指南

- [进入系统设置程序](#page-16-1)
- [系统设置程序屏幕](#page-16-2)
- [使用口令功能](#page-18-1)
- [禁用已忘记的口令](#page-19-1)

您可以在以下情况下使用系统设置程序:

- <sup>l</sup> 在系统中添加、更改或删除硬件后更改系统配置信息
- <sup>l</sup> 设置或更改用户可选择的选项 例如系统时间或日期
- <sup>l</sup> 配置系统中的集成设备

设置系统后,请运行系统设置程序以了解系统的配置信息和可选设置。Dell 建议您记下这些信息以备将来参考。

## <span id="page-16-1"></span>进入系统设置程序

1. 按下系统前面板上的电源按钮,打开系统。

如果系统已打开,请关闭系统并再次打开。

2. 屏幕显示 Dell 徽标时立即按下 <F2> 键。

如果等待太久而使操作系统开始载入内存,请让系统完成载入过程;然后关闭系统并再试一次。

**经注:**为了确保有序地关闭系统,请查阅操作系统附带的说明文件。

另外,通过回应某些错误信息,您也可以进入系统设置程序。有关说明,请参阅["回应错误信息](#page-16-3)"。

## <span id="page-16-3"></span>回应错误信息

系统引导时,如果显示器屏幕显示了错误信息,请将其记下。参阅《**安装与故障排除指南》**中的"系统哔声代码"和"系统信息",了解有关 这些信息的解释和纠正错误的建议,然后进入系统设置程序。有一种情况例外:安装内存升级件后,系统在第一次引导时显示错误信息是正常 的。在此情况下,不必参阅"系统哔声代码"和"系统信息",而应参阅**《安装与故障排除指南》**中"添加内存"所述的内存升级说明。

如果系统提示按 <F1> 键继续操作或者按 <F2> 键运行系统设置程序,请按 <F2> 键。

### 使用系统设置程序

表 [3-1](#page-16-4) 列出了用于在系统设置程序屏幕上查看或更改信息以及退出设置程序的按键。

### <span id="page-16-4"></span>表 **3-1**:系统设置程序定位键

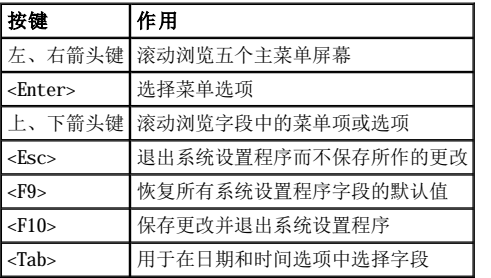

## <span id="page-16-2"></span>系统设置程序屏幕

系统设置程序屏幕显示了系统的当前设置和配置信息。您可以选择以下五个主要屏幕:

<sup>l</sup> **Main Menu**(主菜单)— 显示 BIOS 版本、微处理器类型和默认的系统设置程序屏幕语言。您还可以在该屏幕上设置系统时间和日期以 及处理器重测试选项。

- <span id="page-17-2"></span><sup>l</sup> **Advanced**(高级)— 显示具有以下五个子菜单项的屏幕:"**Boot Configuration**"(引导配置)、"**Peripheral Configuration**"(外围设备配置)、"**IDE Configuration**"(**IDE** 配置)、"**Chipset Configuration**"(芯片集配置)和 "**Event Log Configuration**"(事件记录配置)。有关这些子菜单的信息,请参阅["高级菜单屏幕](#page-17-0)"。
- <sup>l</sup> **Security**(安全保护)— [显示用于配置用户口令和管理员口令功能的屏幕。有关说明,请参阅"使用口令功能"和"使用管理员口令](#page-18-2) 功能"。
- 1 **Boot (引导) 显示"Boot"(引导)** 屏幕, 用于指定系统设备的引导顺序。有关这些选项的详情, 请参阅"<u>引导屏幕</u>"。
- <sup>l</sup> **System Management**(系统管理)— 显示具有两个子菜单项("**Console Redirection**"**[**控制台重定向**]**和"**Server Boot**"**[**服 务器引导**]**)的屏幕。
- 1 Exit (退出) 显示"Exit" (退出) 屏幕。有关说明, 请参阅"[退出屏幕](#page-18-3)"。

### 主菜单屏幕

"**Main Menu**"(主菜单)屏幕显示了 BIOS 版本、微处理器和默认的 BIOS 语言。您还可以在该屏幕上设置系统时间和日期。

### <span id="page-17-0"></span>高级菜单屏幕

您可以从"**Advanced Menu**"(高级菜单)屏幕上选择以下五个子菜单,如以下小节所述。

#### 引导配置子菜单

"**Boot Configuration**"(引导配置)子菜单选项用于配置几个引导设置,包括即插即用操作系统的存在情况和数字小键盘的状态。要更改 系统在启动期间的引导顺序,请参阅本部分后面的"Boot"(引导)屏幕。

#### 外围设备配置子菜单

您可以使用此子菜单配置以下设备:

- 1 Serial Port A (串行端口 A) 和 Serial Port B (串行端口 B) 配置系统的集成串行端口。这些选项设置为"Auto"(自 动) (默认设置)时,可以自动配置端口; 设置为"Enable"(启用)时可以选择特定的地址和中断值; 或者设置为"Disable"(禁 用)。
- **1 Serial Port Mode (串行端口模式)—** 配置系统集成串行端口的传输模式。要确定应该使用哪一种模式, 请参阅连接至串行端口的外 围设备所附带的说明文件。
- <sup>l</sup> **Parallel Port**(并行端口)— 配置系统的集成并行端口。
- **1 Parallel Port Mode (并行端口模式)—** 配置系统集成并行端口的传输模式。要确定应该使用哪一种模式, 请参阅连接至并行端口的 外围设备所附带的说明文件。
- 1 **Onboard SCSI (机载 SCSI)** 启用系统的集成 SCSI 控制器。
- 1 **Onboard NIC (机载 NIC)** 启用系统的集成 NIC。

### **IDE** 配置子菜单

您可以使用此子菜单配置系统的集成 IDE 控制器和系统中安装的所有 IDE 设备,例如软盘驱动器或 CD-ROM 驱动器。

#### 芯片集配置子菜单

请勿更改此菜单选项中设置的默认值,以免降低系统的性能。

#### 事件记录配置

您可以使用此子菜单启用或禁用系统事件记录,查看事件记录,将事件标记为已读,或者清除事件记录项。

### 安全保护屏幕

此屏幕显示了管理员和用户口令的当前状态。用户口令可以防止他人擅自访问您的系统;管理员口令可以防止他人擅自更改系统设置程序。

如果尚未启用管理员口令,则您可以使用"**Set Supervisor Password**"(设置管理员口令)和"**Set User Password**"(设置用户口 令)选项设置管理员和用户口令。

■ 注: 有关设定口令以及使用或更改现有口令的说明, 请参阅"使用口令功能"部分。有关禁用已忘记口令的说明, 请参阅"禁用已忘记的 口令"。

另外,您还可以使用"Secruity Screen"(安全保护屏幕)启用和配置"Secure Mode"(安全保护模式)选项。系统处于安全保护模式时, 大多数输入和输出设备均被禁用,直至您输入了用户口令。您可以对安全保护屏幕的设置进行修改,使安全保护模式在以下情况下激活:经过 一段非活动时期后;系统引导时;系统经过一段非活动时期后;或者按下您使用安全保护屏幕选项定义的按键序列。

### <span id="page-17-1"></span>引导屏幕

<span id="page-18-0"></span>"Boot Screen"(引导屏幕)选项用于确定系统所连接设备的引导搜索顺序。它包括软盘驱动器、硬盘驱动器、CD-ROM 驱动器和可移动设备 选项。另外,此屏幕还允许您忽略系统启动期间的某些检测程序,以及选择主、次 IDE 设备的相对顺序。

### 系统管理屏幕

您可以从"**System Management**"(系统管理)屏幕上选择"**Console Redirection**"(控制台重定向)子菜单。使用此子菜单,可以启 用和配置 I/0 端口以支持控制台重定向功能

#### <span id="page-18-3"></span>退出屏幕

如果您按 <Esc> 键退出系统设置程序,则"**Exit**"(退出)屏幕将显示以下选项:

- 1 Exit Saving Changes (退出并保存更改)— 如果您准备应用对系统设置程序选项所作的更改,请选择此选项。
- 1 Exit Discarding Changes (退出并放弃更改)— 选择此选项可将系统设置程序选项恢复为先前的设置。
- 1 Load Setup Defaults (载入默认设置)— 选择此选项可以恢复所有系统设置程序选项的初始默认设置。
- 1 Save Customer Defaults (保存自定义默认设置) 选择此选项可将当前系统设置程序选项的值存入文件, 从而保存特定的系统配 置。
- **□ Load Custom Defaults (载入自定义默认设置)—** 选择此选项, 将会载入您以前用 "Save Customer Defaults"(保存自定义 默认设置)选项保存的一套选项设置。
- <sup>l</sup> **Discard Changes**(放弃更改)— 选择此选项可以恢复系统设置程序选项的先前设置,而不退出系统设置程序。

## <span id="page-18-1"></span>使用口令功能

Dell 系统在出厂时没有启用口令功能。如果您十分重视系统的安全,请仅在启用口令保护的情况下操作系统。用户口令可以防止他人擅自访问 您的系统;管理员口令可以防止他人擅自更改系统设置程序。

□ 注意: 如果您让系统在无人看管的情况下运行, 而且没有设定用户口令; 或者如果您没有为计算机机箱上锁, 而使别人可以通过更改 I/O 提升板上的跳线设置禁用了口令,则任何人均可以访问系统硬盘驱动器中存储的数据。

### <span id="page-18-4"></span>设定用户口令

如果没有设定用户口令,并且 I/O 提升板上的口令跳线处于启用位置(默认设置),则"**User Password**"(用户口令)选项的设置显示为 "**Not Installed**"(未安装)。

在"**Security**"(安全保护)屏幕上高亮度显示"**Set User Password**"(设置用户口令)类别,按 <Enter> 键显示一个对话框,然后在 其中输入用户口令。设置口令时,请注意以下几点提示:

- <sup>l</sup> 口令最多可以包含 7 个字母数字符(口令不区分大小写)。
- 1 按下每个字符键(或按空格键以输入空格)时,字段中均会显示一个占位符。
- 1 输入口令时, 如果您想清除某个字符, 请按 <Backspace> 键。
- <sup>l</sup> 要退出此字段而不设定用户口令,请按 <Esc> 键。
- 1 仅在关闭并再次打开系统(即重新引导系统)后,口令保护功能才会生效。

### 删除或更改现有的用户口令

要删除用户口令,请进入系统设置程序, 在"Security Menu"(安全保护菜单)上选择"Set User Password"(设置用户口令), 然后按 <Enter> 键显示"Set Password"(设置口令)对话框。输入当前的用户口令并按 <Enter> 键, 让口令字段保持空白, 然后再次按 <Enter> 键。

要更改现有的用户口令,请进入系统设置程序, 在"Security"(安全保护)屏幕上选择"Set User Password"(设置用户口令)类别,输入 当前的用户口令,然后按照"[设定用户口令"](#page-18-4)中的说明设定新口令。

### <span id="page-18-2"></span>使用管理员口令功能

启用管理员口令后,无论何时进入系统设置程序,系统均会提示您输入管理员口令。如果您十分重视系统配置的安全,请仅在启用管理员口令 的情况下操作系统。

设定管理员口令后,仅有知道口令的人才可以完全使用系统设置程序,包括"Security"(安全保护)屏幕。因此,要删除或更改现有的管 天气自己人的人的,我们不可以认为了我们的人的人的事情的。

设定管理员口令后,如果您忘记了此口令,则必须让经培训的服务技术人员打开计算机盖并更改跳线设置,以禁用管理员口令功能(请参阅 [禁用已忘记的口令](#page-19-1)")。请注意,此操作同时也清除了用户口令。

### <span id="page-19-3"></span><span id="page-19-0"></span>设定管理员口令

在"**Security**"(安全保护)屏幕上高亮度显示"**Set Supervisor Password**"(设置管理员口令)类别,按 <Enter> 键显示一个对话 框,然后在其中输入管理员口令。设置口令时,请注意以下几点提示:

- 1 口令最多可以包含 7 个字母数字符(口令不区分大小写)。
- <sup>l</sup> 按下每个字符键(或按空格键以输入空格)时,字段中均会显示一个占位符。
- 1 输入口令时, 如果您想清除某个字符, 请按 <Backspace> 键。

■注:管理员口令可以与用户口令相同。

■ 注: 如果这两个口令不同, 则管理员口令可以用作另一个用户口令。但是, 用户口令不能用作管理员口令。

对"**Supervisor Password**"(管理员口令)选项所作的更改将立即生效(无需重新引导系统)。

### <span id="page-19-2"></span>删除或更改现有的管理员口令

要删除管理员口令,请进入系统设置程序,从"Security"(安全保护)菜单中选择**"Set Supervisor Password"(设置管理员口令)**, 然后按 <Enter> 键显示 "Set Password"(设置口令)对话框。输入当前的管理员口令并按 <Enter> 键,让口令字段保持空白,然后再次 按 <Enter> 键。

要更改现有的管理员口令,请进入系统设置程序,从"**Security**"(安全保护)屏幕上选择"**Set Supervisor Password**"(设置管理员 口令)类别,输入当前的管理员口令,然后按照"[设定管理员口令](#page-19-3)"中的说明设定新口令。

## <span id="page-19-1"></span>禁用已忘记的口令

如果忘记了用户或管理员口令,则您将无法操作系统或更改系统设置程序中的设置,请让经培训的服务技术人员打开计算机机箱并更改口令跳 会议的认真的认真的认真。<br>线设置, 以禁用并清除现有的口令。 《安装与故障排除指南》中的附录 A 对此过程进行了说明。

### <span id="page-20-0"></span>词汇表

## **Dell™ PowerEdge™ 7150** 系统用户指南

下表定义或说明了 Dell 用户说明文件中使用的技术术语、缩略语和缩写词。

### **A**

安培 (ampere) 的缩写。

### **A C**

交流 (alternating current) 的缩写。

### **BIOS**

基本输入/输出系统 (basic input/output system) 的缩写。系统的 BIOS 包含存储在 ROM 芯片上的程序。BIOS 用于控制以下功能:

- <sup>l</sup> 微处理器与外围设备(例如键盘和视频适配器等)之间的通信
- <sup>l</sup> 其它功能,例如系统信息

## **bps**

位/秒 (bit per second) 的缩写。

### **BTU**

英制热量单位 (British thermal unit) 的缩写。

### **C**

摄氏度 (Celsius) 的缩写。

### **C D-ROM**

只读光盘存储器 (compact disc read-only memory) 的缩写。CD-ROM 驱动器使用光学技术从光盘中读取数据。CD 是只读存储设备,您不能使 用标准 CD-ROM 驱动器在 CD 上写入新数据。

### **CGA**

彩色图形适配器 (color graphics adapter) 的缩写。

### **c m**

厘米 (centimeter) 的缩写。

## **cpi**

每英寸字符数 (character per inch) 的缩写。

### **CPU**

中央处理器 (central processing unit) 的缩写。另请参阅微处理器。

## **d B**

分贝 (decibel) 的缩写。

### **dBA**

调整分贝 (adjusted decibel) 的缩写。

### **D C**

直流 (direct current) 的缩写。

### **DHCP**

动态主机配置协议 (Dynamic Host Configuration Protocol) 的缩写。

### **DIMM**

双列直插式内存模块 (dual in-line memory module) 的缩写。

### **DIN**

德国工业标准 (Deutsche Industrie Norm) 的缩写。

#### **DMA**

直接存储器存取 (direct memory access) 的缩写。DMA 通道可以使某些类型的数据绕过微处理器而直接在 RAM 与设备之间传输。

#### **DRAC**

Dell OpenManage 远程辅助卡 (Dell OpenManage Remote Assistant Card) 的缩写。

### **DRAM**

动态随机存取存储器 (dynamic random-access memory) 的缩写。系统的 RAM 通常完全由 DRAM 芯片组成。由于 DRAM 芯片不能无限期地保存 充电量, 因此系统需要不断地刷新系统中的每个 DRAM 芯片。

#### **EMI**

电磁干扰 (electromagnetic interference) 的缩写。

#### **f t**

英尺 (foot/feet) 的缩写。

#### **FTP**

文件传输协议 (file transfer protocol) 的缩写。

#### **g**

克 (gram) 的缩写。

#### **G**

重力 (gravities) 的缩写。

#### **G B**

千兆字节 (gigabyte) 的缩写。千兆字节相当于 1024 兆字节或 1,073,741,824 字节。

#### **GUI**

图形用户界面 (graphical user interface) 的缩写。

### **h**

十六进制 (hexadecimal) 的缩写。以 16 为基本进制单位的运算系统,通常在编程中用于标识系统 RAM 中的地址和设备的 I/O 内存地址。例 如,十进制中的 0 至 16,可用十六进制按顺序标识为:0、1、2、3、4、5、6、7、8、9、A、B、C、D、D、E、F 和 10。在文本中,十六进制 的数值后通常有一个 h,有时前面带一个 0x。MS-DOS 常规内存 一内存地址中的第一个 640 KB — 从 00000h 至 9FFFFh; MS-DOS 上端内存  $\Sigma$  – 介于 640KB 至 1MB 之间的内存地址— 从 A0000h 至 FFFFFh。

#### **I/O**

输入/输出 (input/output) 的缩写。例如,键盘和打印机就是 I/O 设备。一般来说,I/O 活动和运算活动是可以区分的。例如,程序在将说 明文件发送至打印机时就是在进行 I/O 活动; 而程序为术语列表排序时, 就是在进行运算活动。

#### **ICMB**

机箱间管理总线 (inter-chassis management bus) 的缩写。

#### **I D**

标识 (identification) 的缩写。

#### **IDE**

集成驱动电子设备 (Integrated drive electronics) 的缩写。

#### **I P**

互联网协议 (Internet Protocol) 的缩写。

### **IRQ**

中断请求 (interrupt request) 的缩写。它是通过 IRQ 线路发送给微处理器的一个信号,表示外围设备即将发送或接收数据。您必须为每个 连接的外围设备分配一个 IRQ 编号。例如,系统中的第一个串行端口 (COM1) 分配至 IRQ4(默认设置)。两个设备可以共用一个 IRQ,但是 不能同时操作这两个设备。

```
K
千 (kilo) 的缩写,表示 1000。
K B
千字节 (kilobytes) 的缩写,表示 1024 个字节。
KB/sec
千字节/秒 (kilobytes per second) 的缩写。
Kbit
千位 (kilobit) 的缩写,表示 1024 位。
Kbps
千位/秒 (kilobit per second) 的缩写。
k g
千克 (kilogram) 的缩写,表示 1000 克。
kHz
千赫 (kilohertz) 的缩写,表示 1000 赫兹。
LAN
局域网 (local area network) 的缩写。LAN 系统通常限于同一幢建筑物或数幢邻近的建筑物内,并且所有设备均使用 LAN 专用线进行链接。
l b
磅 (pound) 的缩写。
LED
发光二极管 (light-emitting diode) 的缩写。一种可在电流通过时发光的电子设备。
LIF
低插入力 (low insertion force) 的缩写。某些系统使用 LIF 插槽和连接器,使用较小的力即可安装或卸下微处理器芯片等设备。
LPTn
在系统中,第一至第三个并行打印机端口的 MS-DOS 设备名称分别为 LPT1、LPT2 和 LPT3。
LUN
逻辑单元号 (logical unit number) 的缩写。
m
米 (meter) 的缩写。
m A
毫安培 (milliampere) 的缩写。
```
## **mAh**

毫安培小时 (milliampere-hour) 的缩写。

## **MB**

兆字节 (megabyte) 的缩写。术语"兆字节"表示 1,048,576 个字节; 但是如果指硬盘驱动器的存储容量,此术语通常表示 1,000,000 个字 节。

## **MHz**

兆赫兹 (megahertz) 的缩写。

### **min**

分钟 (minute) 的缩写。

#### **m m**

毫米 (millimeter) 的缩写。

#### **MPS**

多重处理规格 (multiprocessing specification) 的缩写。

### **m s**

毫秒 (millisecond) 的缩写。

### **MTBF**

故障平均时间 (mean time between failures) 的缩写。

### **m V**

毫伏 (millivolt) 的缩写。

### **NIC**

网络接口控制器 (network interface controller) 的缩写。

### **NiCad**

镍镉 (nickel cadmium) 的缩写。

### **NiMH**

镍金属氢化物 (nickel-metal hydride) 的缩写。

### **NMI**

非屏蔽中断 (nonmaskable interrupt) 的缩写。设备通过发送 NMI 来通知微处理器有关硬件错误(例如奇偶校验错误)的信息。

### **n s**

纳秒 (nanosecond) 的缩写,即十亿分之一秒。

### **NVRAM**

非易失性随机存取存储器 (nonvolatile random-access memory) 的缩写。一种存储器, 在关闭系统后, 其中的内容不会丢失。NVRAM 用于维 护日期、时间和系统设置选项等信息。

### **PC** 卡

PC 卡比信用卡稍大,是一种可抽换的 I/O 卡,例如调制解调器卡、LAN 卡、SRAM 卡或符合 PCMCIA 标准的快擦写内存卡。另请参阅 PCMCIA。

### **PCI**

外围组件互连 (Peripheral Component Interconnect) 的缩写。它是由 Intel Corporation 开发的本地总线应用标准。

### **PCMCIA**

个人计算机内存卡国际协会 (Personal Computer Memory Card International Association) 的缩写。另请参阅 PC 卡。

### **PDC**

主域控制器 (primary domain controller) 的缩写。

### **PERC**

PowerEdge 可扩充 RAID 控制器 (PowerEdge Expandable RAID controller) 的缩写。这是 Dell 专用的 RAID 控制器。

### **PGA**

插针栅极阵列 (pin grid array) 的缩写,一种用以卸下微处理器芯片的微处理器插槽。

### **POST**

开机自测 (power-on self-test) 的缩写。打开系统后, POST 程序将在载入操作系统之前检测各种系统组件, 例如 RAM、磁盘驱动器和键盘。

### **ppm**

每分钟页数 (page per minute) 的缩写。

#### **RAID 0**

RAID 0 通常称为分拆。它以前并不是一种 RAID 级别,但是其应用也很广泛。在此阵列配置中,数据按顺序写入可用的磁盘并且不提供冗余。 RAID 0 配置提供很高的性能,但是可靠性相对较低。在控制器卡处于双工状态时,RAID 0 是最好的选择。另请参阅分拆。

#### **RAID 1**

RAID 1 通常称为镜像技术。RAID 1 也使用分拆技术,因此可以将其视为 RAID 0 配置的镜像。对于要求高性能或较低数据容量的高适用性应 用程序,RAID 1 是最好的选择。另请参阅镜像技术、RAID 10 和分拆。

#### **RAID 10**

RAID 10 是一种镜像技术,数据使用此技术在两个相同的 RAID 0 阵列或硬盘驱动器之间进行复制。第一个阵列中的物理驱动器上的所有数据 均复制或映射至第二个阵列中的驱动器。镜像技术提供完整的数据冗余,可以更好地保护数据。另请参阅镜像技术、RAID 1 和分拆。

#### **RAID 4**

RAID 4 通常称为数据保护。它象 RAID 0 一样使用数据分拆,但是添加了一个专用于奇偶校验的驱动器。此驱动器中存储的奇偶校验数据可用 于从出现故障的单个驱动器中恢复丢失的数据。由于奇偶校验数据必须生成并写入奇偶校验驱动器,并且奇偶校验数据的生成通常需要从多个 物理驱动器中读取数据,因此 RAID 4 配置写入数据的过程比较缓慢。另请参阅数据保护和分拆。

#### **RAID 5**

RAID 5 与 RAID 4 一样, 通常称为数据保护。RAID 5 与 RAID 4 相同, 但是其奇偶校验数据均匀地分配至所有物理驱动器, 而不是仅分配给 奇偶校验驱动器。对于使用大量物理驱动器且需要在其中执行大量同步小型写操作的配置,RAID 5 提供高性能的潜力要优于 RAID 4。RAID 4 和 RAID 5 配置适用于性能要求较低或数据容量要求较高的高适用性应用程序。另请参阅数据保护。

#### **RAID**

单独磁盘冗余阵列 (redundant arrays of independent disks) 的缩写。此词组由伯克利市加利福尼亚大学的 David Patterson、Garth - Lisson 和 Randy Katz 于 1987 年首先使用。RAID 的目的是在维护或提高磁盘子系统可靠性的同时, 使用多个小型廉价磁盘驱动器提供大容 量的存储功能。

Patterson、Gibson 和 Katz 介绍了五种不同的方法,也就是我们通常所说的 RAID 级别 1 至 5。出现磁盘故障时,每个级别均可使用一个或 多个附加的驱动器来恢复丢失的数据,从而大大降低了整个磁盘子系统的实际故障率。

#### **RAM**

随机存取存储器 (random-access memory) 的缩写。它是系统临时存储程序指令和数据的的主要区域。RAM 中的每个位置均以一个称为内存地 址的号码标识。关闭系统后,RAM 中保存的任何数据均会丢失。

#### **RCA**

资源配置附件 (Resource Configuration Add-in) 的缩写。

#### **RCU**

资源配置公用程序 (Resource Configuration Utility) 的缩写。

### **rpm**

转/分钟 (revolution per minute) 的缩写。

### **SCSI**

小型计算机系统接口 (small computer system interface) 的缩写。一种可比标准端口提供更快的数据传输速率的 I/O 总线接口。一个 SCSI 接口可以连接多达七个设备。

#### **SDRAM**

同步动态随机存取存储器 (synchronous dynamic random-access memory) 的缩写。

### **SEC**

单边接触 (single-edge contact) 的缩写。

#### **sec**

秒 (second) 的缩写。

#### **SEL**

系统事件记录(System Event Log)的缩写。

### **SMART**

自我监测分析和报告技术 (Self-Monitoring Analysis and Reporting Technology) 的缩写。此技术允许硬盘驱动器向系统 BIOS 报告产生的

错误和故障,随后 BIOS 将在屏幕上显示一则错误信息。要充分利用此项技术, 您必须具有与 SMART 兼容的硬盘驱动器, 并且系统 BIOS 支持 此技术。

### **SNMP**

简单网络管理协议 (Simple Network Management Protocol) 的缩写。

#### **SRAM**

静态随机存取存储器 (static random-access memory) 的缩写。由于 SRAM 芯片无需不断地刷新, 所以其速率完全快于 DRAM 芯片。SRAM 通 常用于外部高速缓存。

### **SVGA**

超级视频图形阵列 (super video graphics array) 的缩写。另请参阅 VGA。

### **TCP/IP**

传输控制协议/互联网协议 (Transmission Control Protocol/Internet Protocol) 的缩写。

### **UPS**

不间断电源设备 (uninterruptible power supply) 的缩写。一种由电池供电的设备,在发生电力故障时可以自动为系统供电。

### **USB**

通用串行总线 (Universal Serial Bus) 的缩写。

#### **USOC**

通用服务命令码 (Universal Service Ordering Code) 的缩写。

### **V**

伏特 (volt) 的缩写。

### **VAC**

交流电压 (volt alternating current) 的缩写。

#### **VCCI**

干扰自愿控制委员会 (Voluntary Control Council for Interference) 的缩写。

#### **VDC**

直流电压 (volt direct current) 的缩写。

### **VDE**

Verband Deutscher Elektrotechniker 的缩写。

### **VGA** 功能连接器

在某些配有集成 VGA 视频适配器的系统中,VGA 功能连接器使您可以将视频加速器等增强型适配器添加至系统。VGA 功能连接器也称为 VGA 通道连接器。

### **VGA**

视频图形阵列 (video graphics array) 的缩写。VGA 和 SVGA 是视频适配器的视频标准,可比 EGA、CGA 和以前的标准提供更强的分辨率和 颜色显示功能。

要以某个特定的分辨率显示程序,您必须安装适当的视频驱动程序,并且您的显示器必须支持此分辨率。同样,一个程序可显示的颜色数取决 于显示器的功能、视频驱动程序以及视频适配器安装的内存容量。

#### **W**

瓦特 (watt) 的缩写。

#### **WWW**

全球网 (World Wide Web) 的缩写。

### **ZIF**

零插入力 (zero insertion force) 的缩写。某些系统采用了 ZIF 插槽和连接器,使您不必施加任何压力即可安装和卸下微处理器芯片等设 备。

#### 备份

对程序或数据文件进行复制。作为一种预防措施,您应定期备份系统硬盘驱动器中的数据。更改系统配置之前,您应备份重要的启动文件。

#### 本地总线

在配有本地总线扩充功能的系统上,某些外围设备(例如视频适配器电路)的设计速率要大于其在配有传统扩充总线的系统上的设计速率。某 些本地总线的设计可以使外围设备与系统微处理器具有相同的运行速率和数据通道带宽。

### 哔声代码

一种诊断系统信息,以一连串哔声的形式从系统的扬声器发出。有关系统哔声代码的详细说明,请参阅《安装与故障排除指南》。

#### 并行端口

一种 I/0 端口, 常用于将并行打印机连接至系统。通常, 您可以通过 25 孔连接器识别系统上的并行端口。

#### 病毒

一种会给您带来不便的自启动程序。众所周知,病毒程序可以损坏存放在硬盘驱动器中的文件,或不断地自我复制,直到用尽系统或网络中的 所有内存。

病毒程序从一个系统传染到另一个系统的最常见途径是,通过"已感染的"软盘将自身复制到硬盘驱动器。为防止病毒程序传染,请采取以下 措施:

- <sup>l</sup> 在系统的硬盘驱动器上定期运行病毒检查公用程序。
- 1 使用任何软盘(包括商业销售软件)之前,确保先运行病毒检查公用程序检查此软盘。

### 参数

为程序指定的值或选项。参数有时又称为切换值或变量。

#### 串行端口

一种 I/O 端口,通常用于将调制解调器或鼠标连接至系统。您通常可以通过 9 针连接器识别系统上的串行端口。

#### 分拆

在具有两个或更多物理驱动器的组合驱动器中,驱动器阵列使用一种称为分拆的数据存储方法。此方法可以将数据分为一系列称为区块的数据 片段,并且每一个数据区块均存储在不同的物理驱动器上。每个驱动器均包含一个数据区块时,系统将从第一个物理驱动器开始进行处理。如 果仔细地选定了数据区块的大小,从多个物理驱动器中一次性读取或写入所需信息的机会将会增加,因而大大提高了组合驱动器的性能。另请 参阅区块、区块大小和 RAID。

#### 分区

您可以使用 **fdisk** 命令将一个硬盘驱动器分为多个称为分区的物理部分。每个分区可以包含多个逻辑驱动器。例如,您可以将 2GB 的硬盘驱 动器划分为两个独立的物理分区和三个逻辑驱动器,如下表所示。

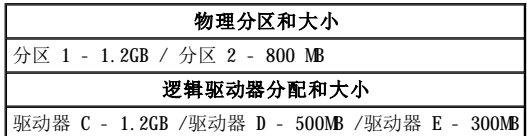

分区硬盘驱动器后,您必须使用 **format** 命令对每一个逻辑驱动器进行格式化。

#### 高速缓存

保存数据或指令副本的存储区域,用于快速检索数据。例如,系统的 BIOS 可以在 RAM 中快速存取 ROM 代码。或者,磁盘快取公用程序驻留 于 RAM 中, 以便系统磁盘驱动器快速存取 RAM 中的常用信息;某个程序需要使用磁盘驱动器中的数据时,如果高速缓存中备有此数据,则磁 盘快取公用程序将从 RAM 中检索此数据, 其速度要快于从磁盘驱动器中存取。

#### 格式化

硬盘驱动器或软盘存储文件之前所需的准备过程。无条件格式化将删除存储在磁盘上的所有数据。MS-DOS 5.0 或更高版本中的格式化命令包括 取消磁盘格式化的选项,条件是您尚未使用此磁盘存储文件。

#### 隔行扫描

一种仅通过更新屏幕上的交叉水平线条来提高视频分辨率的技术。由于隔行扫描会导致明显的屏幕闪动现象,因此多数用户喜爱采用逐行扫描 的视频适配器分辨率。

#### 公用程序

用于管理系统资源(例如内存、磁盘驱动器或打印机等)的程序。用于复制软盘的 **diskcopy** 命令和用于管理扩展内存的 **himem.sys** 设备驱 动程序均为 MS-DOS 下的公用程序。

#### 镜像

一种数据冗余类型,它使用一套物理驱动器存储数据,并且使用一套或多套其它驱动器存储这些数据的备份。在低容量系统以及性能特别重要 的系统中,镜像技术是很好的数据冗余技术。另请参阅数据保护、RAID 1 和 RAID 10。

#### 卡式边缘连接器

扩充卡底部的金属接点部分,用于插入扩充卡连接器。

#### 可引导软盘

您可以通过 A 驱动器中的可引导软盘启动系统。要制作可引导软盘,请将一张软盘插入 A 驱动器并在命令行提示符下键入 sys a:, 然后按 <Enter> 键。如果系统无法从硬盘驱动器引导,请使用此可引导软盘。

#### 控制器

一块芯片或扩充卡,用于控制微处理器与外围设备(例如软盘驱动器或键盘)之间的数据传送。

#### 快擦写存储器

一种 EEPROM 芯片,在装入系统后,可以通过软盘上的公用程序重新编程。大部分 EEPROM 芯片仅可以由特定的编程设备进行重写。

#### 扩充卡连接器

系统主机板上的连接器,用于插入扩充卡。

#### 扩充内存

一种对 1 MB 以上的 RAM 进行访问的技术。要在系统中启用扩充内存,您必须使用 EMM。仅在您运行的应用程序可以使用(或要求使用)扩充 内存时,才有必要将系统配置为支持扩充内存。另请参阅常规内存、EMM、扩展内存和内存管理器。

#### 扩充总线

系统中的扩充总线可以使微处理器与外围设备(例如网卡或内部调制解调器)的控制器进行通信。

### 扩展内存

RAM 中高于 1MB 的部分。可以使用扩展内存的大多数软件(例如 Windows 操作系统)均要求扩展内存必须受 XMM 的控制。另请参阅常规内 存、扩充内存、内存管理器和 XMM。

#### 内部微处理器高速缓存

内置于微处理器中的指令和数据高速缓存。例如,Pentium 微处理器包括 16KB 的内部高速缓存,其中 8KB 为只读指令高速缓存, 另外 8KB 为读/写数据高速缓存。

#### 内存

系统可以包含几种不同类型的内存,例如 RAM、ROM 和视频内存。内存一词常用作 RAM 的同义词,例如,通常所说的"具有 8 MB 内存的系 统"即指具有 8 MB RAM 的系统。

### 内存地址

系统 RAM 中的特定位置, 通常以十六进制的数字表示。

#### 内存管理器

一种公用程序,用于控制常规内存以及其它内存(例如扩展内存或扩充内存)的使用。另请参阅常规内存、EMM、扩充内存、扩展内存、HMA、 上端内存区和 XMM。

#### 切换值

请参阅参数。

### 驱动器型号

系统可以识别多个特定的硬盘驱动器。为每个驱动器分配的驱动器型号均存储在 NVRAM 中。系统设置程序中指定的硬盘驱动器必须与实际安装 在系统中的驱动器相匹配。系统设置程序还可以使您为驱动器类型列表(存储于 NVRAM 内)中未列出的驱动器指定物理参数(磁柱、磁头、写 前补偿、接合区和容量)。

### 散热器

一种金属板,其上配有用于散热的金属鳍片。某些微处理器包含散热器。

另请参阅常规内存、内存管理器、上端内存区和 XMM。

#### 扇区

硬盘驱动器存取数据的基本单元。对于与 PC 兼容的系统,一个扇区通常包含 512 个字节。另请参阅区块和区块大小。

#### 设备驱动程序

设备驱动程序可以使操作系统或程序与外围设备(例如打印机或网卡)正确地进行通信。某些设备驱动程序(例如网络驱动程序)必须使用 device = 语句从 config.sys 文件中载入,或者通常从 autoexec.bat 文件中载入以用作内存驻留程序。对于其它程序(例如视频驱动程 序),如果该驱动程序是专为某个程序而设计,则您必须在引导此程序之前载入该驱动程序。

#### 视频分辨率

视频分辨率以水平象素数乘以垂直象素数表示,例如 640 × 480。要以特定的图形分辨率显示一个程序, 您必须安装适当的视频驱动程序, 并 且您的显示器必须支持此分辨率。

#### 视频模式

视频适配器一般可以支持多种文本和图形显示模式。基于字符的软件以文本模式(定义为 x 列字符乘以 y 行字符)显示。基于图形的软件以 图形模式(定义为 **x** 个水平象素乘以 **y** 个垂直象素乘以 **z** 种颜色)显示。

#### 视频内存

除了系统的 RAM 外,大部分 VGA 和 SVGA 视频适配器也配有 VRAM 或 DRAM 内存芯片。视频内存的容量、适当的视频驱动程序和显示器性能 均会影响程序可以显示的颜色数,但前者影响最大。

#### 视频驱动程序

图形模式的应用程序和 Windows 等操作环境通常需要视频驱动程序,以便按照所需的颜色数和选定的分辨率显示。程序中可能包含一些"通 用"的视频驱动程序。任何附加的视频驱动程序均必须与系统安装的视频适配器相匹配;您可以在系统或视频适配器附带的单独软盘中找到这 些驱动程序。

#### 视频适配器

一种逻辑电路,可与显示器或显示屏一起为您的系统提供视频功能。视频适配器支持的功能可能多于或少于特定显示器提供的功能。较为典型 的情形是,视频适配器一般都配有视频驱动程序,可在多种视频模式下显示常见的应用程序和操作环境。

目前, 在大多数 Dell 系统中, 视频适配器均集成在主机板上。另外, Dell 还提供多种可插入扩充卡连接器的视频适配卡。

视频适配器本身可以含有独立于主机板 RAM 之外的内存。视频内存的容量以及适配器的视频驱动程序将会影响同步显示的颜色数。视频适配器 本身可能还配有协处理器芯片,以获得更快的图形显示效果。

#### 适配卡

一种扩充卡,可以插入主机板上的扩充卡接器。通过在扩充总线与外围设备之间提供接口,适配卡可以将某些特定功能添加至系统。适配卡 包括网卡、声卡和 SCSI 适配器等。

#### 鼠标

一种定点设备,用于控制光标在屏幕上的移动。识别鼠标的软件使您在将光标指向屏幕上显示的对象时,单击鼠标按钮即可激活命令。

#### 数学协处理器

请参阅协处理器。

#### 刷新率

屏幕水平线重新显示的频率,以 Hz 为单位。显示器的刷新率也称垂直频率。

#### 套装程序软盘

可以完整安装应用程序的软盘集。重新配置某个程序时,您通常需要使用它的套装程序软盘。

#### 图形模式

请参阅视频模式。

#### 图形协处理器

请参阅协处理器。

#### 外部高速缓存

一种使用 SRAM 芯片的 RAM 高速缓存。由于 SRAM 芯片的操作速率比 DRAM 芯片快几倍,因此微处理器从外部高速缓存中检索数据和指令的速 率要快于从 RAM 中检索。

#### 外围设备

系统连接的外部或内部设备,例如打印机、磁盘驱动器或键盘。

#### 微处理器

微处理器是系统中主要的运算芯片,因此通常称为"系统的大脑"。微处理器包括一个算术处理单元和一个控制单元。为某个微处理器编写的 软件通常需要修订才能在另一个微处理器上运行。CPU 是微处理器的同义词。

### 位

系统可以解释的最小信息单位。

### 系统内存

系统内存是 RAM 的同义词。

### 系统软盘

系统软盘是可引导软盘的同义词。

### 系统设置程序

您可以使用系统设置程序的选项配置系统硬件。系统设置程序中的某些选项会要求您重新引导系统,以使硬件配置更改生效。由于系统设置程 序存储于 NVRAM 中,因此您设定的所有选项均会保持有效,直至您再次对其进行更改。

### 显示适配器

请参阅视频适配器。

### 象素

象素是视频显示器上的一个点,以行和列排列。视频分辨率以水平象素数乘以垂直象素数表示,例如 640 × 480。

### 协处理器

协处理器用于减轻系统微处理器执行特殊处理任务的负担。例如,数学协处理器可以控制数字处理;图形协处理器可以控制视频显示操作。 Intel Pentium 微处理器包含集成的数学协处理器。

### 写保护

只读文件称为写保护文件。要对软盘中的文件进行写保护,请将 3.5 英寸软盘的写保护标签滑至打开位置。

#### 引导例行程序

在系统启动时,引导例行程序将清除内存中的所有数据并初始化设备,然后载入操作系统。您可以通过按 <Ctrl><Alt><Del> 组合键重新引导 (又称为热引导)系统。如果操作系统无法响应,则必须执行冷启动过程,即按重设按钮(如果有)或关闭系统并再次打开。

### 应用程序

用于执行某项特定任务的软件,例如电子表格或字处理程序。应用程序不同于操作系统和公用程序软件。

#### 诊断程序

请参阅基于软盘的诊断程序。

### 只读文件

只读文件是一种禁止对其进行编辑或删除的文件。以下情况的文件均处于只读状态:已启用只读属性;位于已被物理写保护的软盘中。

位于网络的目录中,而且系统管理员仅给予只读权限。

### 逐行扫描

一种技术,通过依次刷新屏幕上的每条水平线来降低屏幕的闪烁。

### 主机板

主机板是系统中的一块主要电路板,通常包含系统的大多数集成组件,例如:

- <sup>l</sup> 微处理器
- <sup>l</sup> RAM
- <sup>l</sup> 扩充卡连接器
- <sup>l</sup> 键盘等标准外围设备的控制器
- <sup>l</sup> 各种 ROM 芯片

主机板的同义词通常为母板和逻辑板。

### 主机适配器

主机适配器用于实施系统总线与外围设备控制器之间的通信。硬盘驱动器控制器子系统包括集成的主机适配器电路。要在系统中添加 SCSI 扩 五六〇六百六十六〇六百六十百六十

### 字节

信息的八个相邻位;系统采用的基本数据单位。

### 总线

总线组成了系统组件之间的信息通道。系统的扩充总线使微处理器可以与各种连接至系统的外围设备的控制器进行通信。系统还具有地址总线 和数据总线,用于处理微处理器与 RAM 之间的通信。

### 组合键

要求您同时按下多个按键以执行某项任务的命令。例如,您可以按 <Ctrl><Alt><Del> 组合键重新引导系统。

**Dell™ PowerEdge™ 7150** 系统用户指南

● [注、注意、警告和严重警告](#page-31-0)

# <span id="page-31-0"></span>注、注意、警告和严重警告

■注:注表示可以帮助您更好地使用计算机的重要信息。

○ 注意: 注意表示可能会损坏硬件或导致数据丢失, 并告诉您如何避免此类问题。

△ 警告: 警告表示潜在的危险, 如果不避免这些危险, 可能会导致轻度或中度的人身伤害。

▲ 严重警告:严重警告表示潜在的危险, 如果不避免这些危险, 可能会导致严重的人身伤害。

## <span id="page-32-0"></span>图 **Dell™ PowerEdge™ 7150** 系统用户指南

图 1-1 计算机方位(俯视图) 图 1-2 [卸下挡板](file:///C:/data/systems/pe7150/sc/ug/35ruvc10.htm#1034433)  图 1-3 [前面板部件](file:///C:/data/systems/pe7150/sc/ug/35ruvc10.htm#1036415)  图 1-4 [挡板指示灯](file:///C:/data/systems/pe7150/sc/ug/35ruvc10.htm#1034186) 图 1-5 [控制面板指示灯](file:///C:/data/systems/pe7150/sc/ug/35ruvc10.htm#1036466) 图 1-6 [背面板部件](file:///C:/data/systems/pe7150/sc/ug/35ruvc10.htm#1036690)  图 B-1 [背面板部件](file:///C:/data/systems/pe7150/sc/ug/35ruvab0.htm#21300)  图 B-2 [串行端口连接器的插针编号](file:///C:/data/systems/pe7150/sc/ug/35ruvab0.htm#22897) 图 B-3 [并行端口连接器的插针编号](file:///C:/data/systems/pe7150/sc/ug/35ruvab0.htm#17322) 图 B-4 [键盘连接器的插针编号](file:///C:/data/systems/pe7150/sc/ug/35ruvab0.htm#17358) 图 B-5 [鼠标连接器的插针编号](file:///C:/data/systems/pe7150/sc/ug/35ruvab0.htm#17383) 图 B-6 [视频连接器的插针编号](file:///C:/data/systems/pe7150/sc/ug/35ruvab0.htm#17429) 图 B-7 USB [连接器的插针编号](file:///C:/data/systems/pe7150/sc/ug/35ruvab0.htm#17463) 图 [B-8 NIC](file:///C:/data/systems/pe7150/sc/ug/35ruvab0.htm#21643) 连接器

## <span id="page-33-0"></span>表 **Dell™ PowerEdge™ 7150** 系统用户指南

表 1-1 [控制面板指示灯](file:///C:/data/systems/pe7150/sc/ug/35ruvc10.htm#1037867) 表 3-1 [系统设置程序定位键](file:///C:/data/systems/pe7150/sc/ug/35ruvc30.htm#1057339) 表 A-1 [技术规格](file:///C:/data/systems/pe7150/sc/ug/35ruvaa0.htm#1035442) 表 B-1 [串行端口连接器的插针编号](file:///C:/data/systems/pe7150/sc/ug/35ruvab0.htm#18920) 表 B-2 [并行端口插针分配](file:///C:/data/systems/pe7150/sc/ug/35ruvab0.htm#18512) 表 B-3 [键盘连接器插针分配](file:///C:/data/systems/pe7150/sc/ug/35ruvab0.htm#19118) 表 B-4 [鼠标连接器插针分配](file:///C:/data/systems/pe7150/sc/ug/35ruvab0.htm#19422) 表 B-5 [视频连接器插针分配](file:///C:/data/systems/pe7150/sc/ug/35ruvab0.htm#19724) 表 B-6 USB [连接器插针分配](file:///C:/data/systems/pe7150/sc/ug/35ruvab0.htm#19552)